**КИБАРДИН А. В., ГАДЕЛЬШИН М. Ш.**

# **РАБОТА С ТЕКСТОМ В ПАКЕТЕ OPENOFFICE**

**Учебно-методическое пособие**

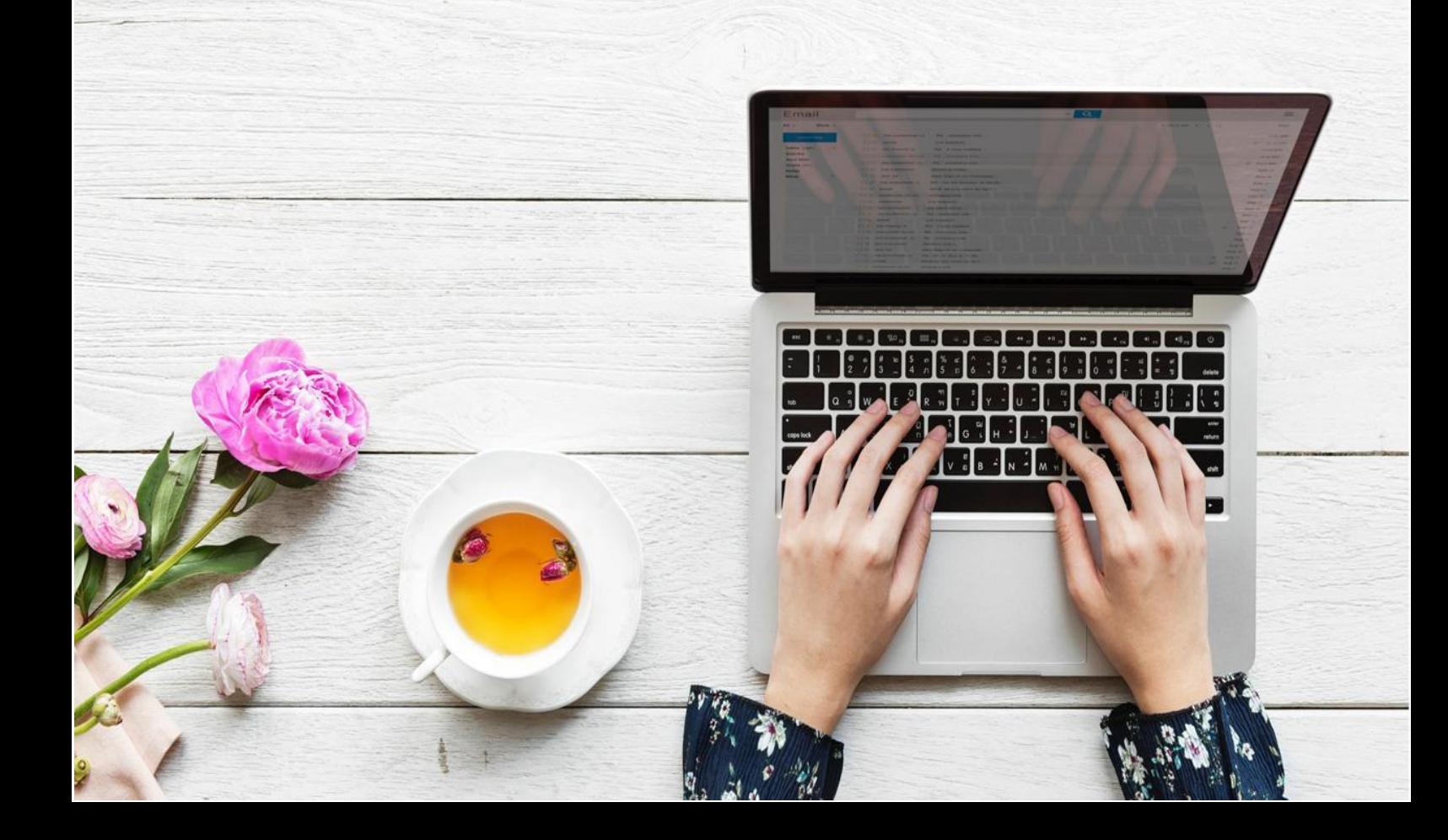

А. В. Кибардин, М. Ш. Гадельшин

# **РАБОТА С ТЕКСТОМ В ПАКЕТЕ OPENOFFICE**

Учебно-методическое пособие Электронное текстовое издание

> Санкт-Петербург Наукоемкие технологии 2023

> > © Кибардин А. В., Гадельшин М. Ш., 2023 ISBN 978-5-907618-81-7

#### Авторы:

# А. В. Кибардин, доцент кафедры технической физики, ФТИ, УрФУ, Екатеринбург; М. Ш. Гадельшин, доцент кафедры технической физики, ФТИ, УрФУ, Екатеринбург

#### **Кибардин, А. В.**

Работа с текстом в пакете OpenOffice [Электронный ресурс]. Учебно-методическое пособие / А. В. Кибардин, М. Ш. Гадельшин. — СПб.: Наукоемкие технологии, 2023. – 42 с. – URL: https://publishing.intelgr.com/archive/OpenOffice.pdf

#### ISBN 978-5-907618-81-7

Издание предназначено для изучения основ информационных технологий, содержит теоретический материал, а также сценарии лабораторных работ по обработке текстовой информации в офисном пакете свободного распространения OpenOffice.

Ориентировано на студентов всех специальностей и направлений всех форм обучения, аспирантов, слушателей ФПК и подготовительного отделения, изучающих основы современных информационных технологий.

> УДК 004.43 (075.8) ББК 32.972.1

ISBN 978-5-907618-81-7 © Кибардин А. В., Гадельшин М. Ш., 2023

Учебное издание

**Кибардин** Алексей Владимирович **Гадельшин** Марат Шавкатович

## **РАБОТА С ТЕКСТОМ В ПАКЕТЕ OPENOFFICE**

Учебно-методическое пособие Электронное текстовое издание

Подписано к использованию 06.09.2023. Объем издания – 1,8 Мб.

Издательство «Наукоемкие технологии» OOO «Корпорация «Интел Групп» https://publishing.intelgr.com E-mail: publishing@intelgr.com Тел.: +7 (812) 945-50-63

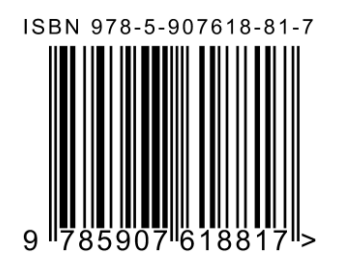

# Оглавление

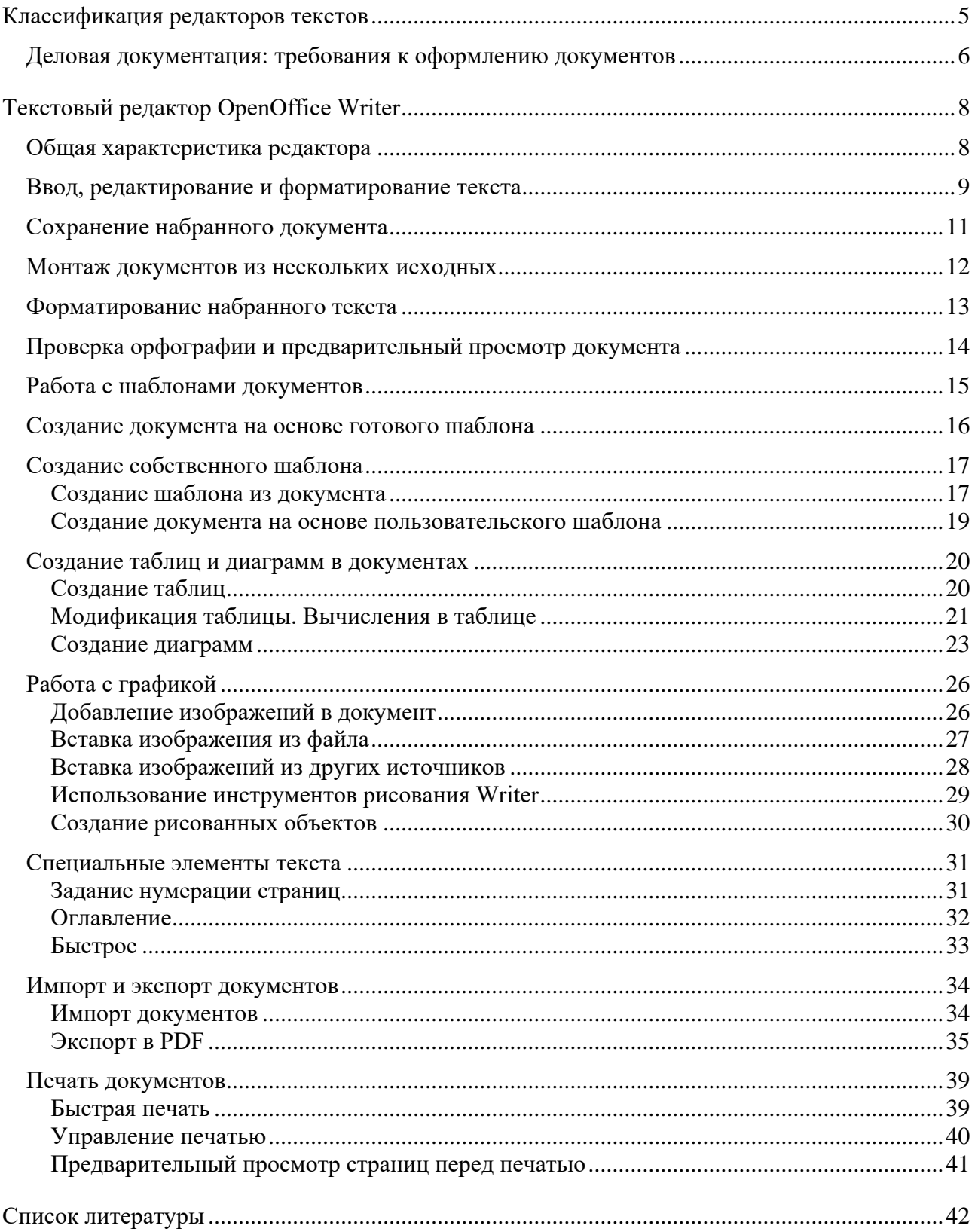

## **Классификация редакторов текстов**

<span id="page-5-0"></span>Любой пользователь персональных компьютеров сталкивается с необходимостью подготовки тех или иных документов — писем, статей, служебных документов, программ. Удобство и эффективность применения персональных компьютеров для подготовки текстов привели к созданию множества программ для обработки документов. Такие программы называются редакторами текстов или текстовыми процессорами.

Все текстовые редакторы можно разбить на следующие группы:

- редакторы текстов программ;
- редакторы для обработки небольших документов простой структуры;
- редакторы научных документов;
- издательские системы.

*Редакторы текстов программ* рассчитаны на ввод и редактирование программ на том или ином языке программирования. Они, как правило, встраиваются в конкретную систему программирования и позволяют запускать программы на компиляцию и выполнение.

*Редакторы документов* – это программы, ориентированные на работу с текстами, имеющими структуру документа, то есть, состоящими из разделов, страниц, абзацев, предложений, слов. Эти программы обеспечивают следующие функции:

- ввод, редактирование и форматирование текста;
- возможность использования различных шрифтов;
- задание произвольных межстрочных интервалов;
- автоматический перенос слов на новую строку;
- автоматическая нумерация страниц;
- обработка и нумерация сносок;
- печать верхних и нижних заголовков страниц (колонтитулов);
- набор текста в несколько вертикальных столбцов;
- создание таблиц и построение диаграмм;
- проверка орфографии;
- построение оглавлений, индексов, ссылок.

*Редакторы научных текстов* позволяют создавать документы со сложными математическими формулами и специальными символами. Обычные редакторы либо вообще не обладают этой возможностью, либо реализуют ее в ограниченной форме.

*Издательские системы* предназначены для подготовки буклетов, журналов, книг. Они позволяют подготавливать и печатать на лазерных принтерах или выводить на фотонаборные аппараты сложные документы высокого качества. Издательские системы характеризуются тем, что делают возможным вставлять в тексты иллюстрации и графики, использовать различные шрифты, легко изменять оформление документа, сохраняя единство стиля.

## <span id="page-6-0"></span>**Деловая документация: требования к оформлению документов**

При оформлении документов следует соблюдать правила, обеспечивающие их юридическую силу, оперативный поиск, а также возможность их обработки с помощью современных средств оргтехники. Преобладающая часть деловых документов оформляется на бланках предприятий, которые содержат обязательные реквизиты, расположенные на бланке документа в определенном порядке.

*Реквизит* документа — это элемент официального документа (дата, подпись, печать и т. д.). Совокупность расположенных на странице в установленной последовательности реквизитов называется формуляром.

При оформлении документов следует руководствоваться действующими в настоящее время правилами оформления документов. Формуляр-образец является основой при создании формуляров и бланков управленческих документов всех видов.

Обязательными реквизитами документа являются:

● *название организации* (составителя документа). Оно должно строго соответствовать названию, указанному в уставе, положении или другом нормативном акте. Указывается полное и сокращенное название организации;

● *название документа* (акт, приказ, протокол, справка) — реквизит должен соответствовать содержанию управленческого действия;

● *заголовок текста* — краткое изложение содержания документа, точно передающее смысл текста (объем не более 5 строк и 28 слов);

● *дата* — реквизит, обеспечивающий юридическую силу документа. Изображается, как правило, в цифровой форме;

● *индекс документа* — включает порядковый регистрационный номер и условные обозначения, указывающие место составления и хранения документа;

● *текст* — это основная информативная часть документа;

● *виза* — проставляется при необходимости внутреннего согласования документа;

● *подпись* — основной способ удостоверения документа. Документ подписывает руководитель организации или его заместитель;

● *гриф утверждения* — документ считается утвержденным после оформления этого реквизита. Гриф утверждения содержит слово «УТВЕРЖДАЮ», название должности лица, утверждающего документ, личную подпись, расшифровку подписи и дату;

● *печать* — ставится на документах, требующих особого удостоверения подлинности. Используются гербовые и простые печати;

● *адресат документа* — адресатом может быть организация, структурное подразделение, должностное лицо или частное лицо. В состав этого реквизита входит почтовый адрес;

● *отметка о поступлении* — этот реквизит представляет оттиск штампа, содержащего название организации-получателя, дату поступления и индекс, присвоенный документу при регистрации.

#### *Правила машинописного оформления документов*

Стандартным форматом, используемым для изготовления документов, является формат А4 (210х297 мм). При оформлении документов на странице формата А4 следует придерживаться следующих требований:

- левое поле 20 мм;
- правое поле 20 мм;
- верхнее поле 20 мм;
- $\bullet$  нижнее поле 15 мм:

● основной текст печатается через 1 или 1,5 межстрочных интервала. Первая строка абзаца должна иметь отступ от левого поля 1,27 см (первая позиция табуляции).

*Допускается печать основного текста документа без отступа первой строки.*

<span id="page-8-0"></span>*Все реквизиты документа должны занимать положения на странице в соответствии с государственным стандартом Российской Федерации.*

# **Текстовый редактор OpenOffice Writer**

## **Общая характеристика редактора**

<span id="page-8-1"></span>Текстовый редактор OpenOffice Writer входит в состав пакета OpenOffice (OO) — одного из ведущих проектов свободно распространяемого программного обеспечения. Это полноценный текстовый редактор, обладающий всеми возможностями по созданию и редактированию сложных документов, внедрению в них различных OLE-объектов (рисунков, таблиц, мультимедийных файлов и т. д.), обмена данными с другими приложениями как самого пакета, так и других приложений, и работает под управлением различных операционных систем, таких как Windows, Linux и пр.

## **Ввод, редактирование и форматирование текста**

<span id="page-9-0"></span>Окно редактора имеет стандартный для приложений Windows вид (рис. 1).

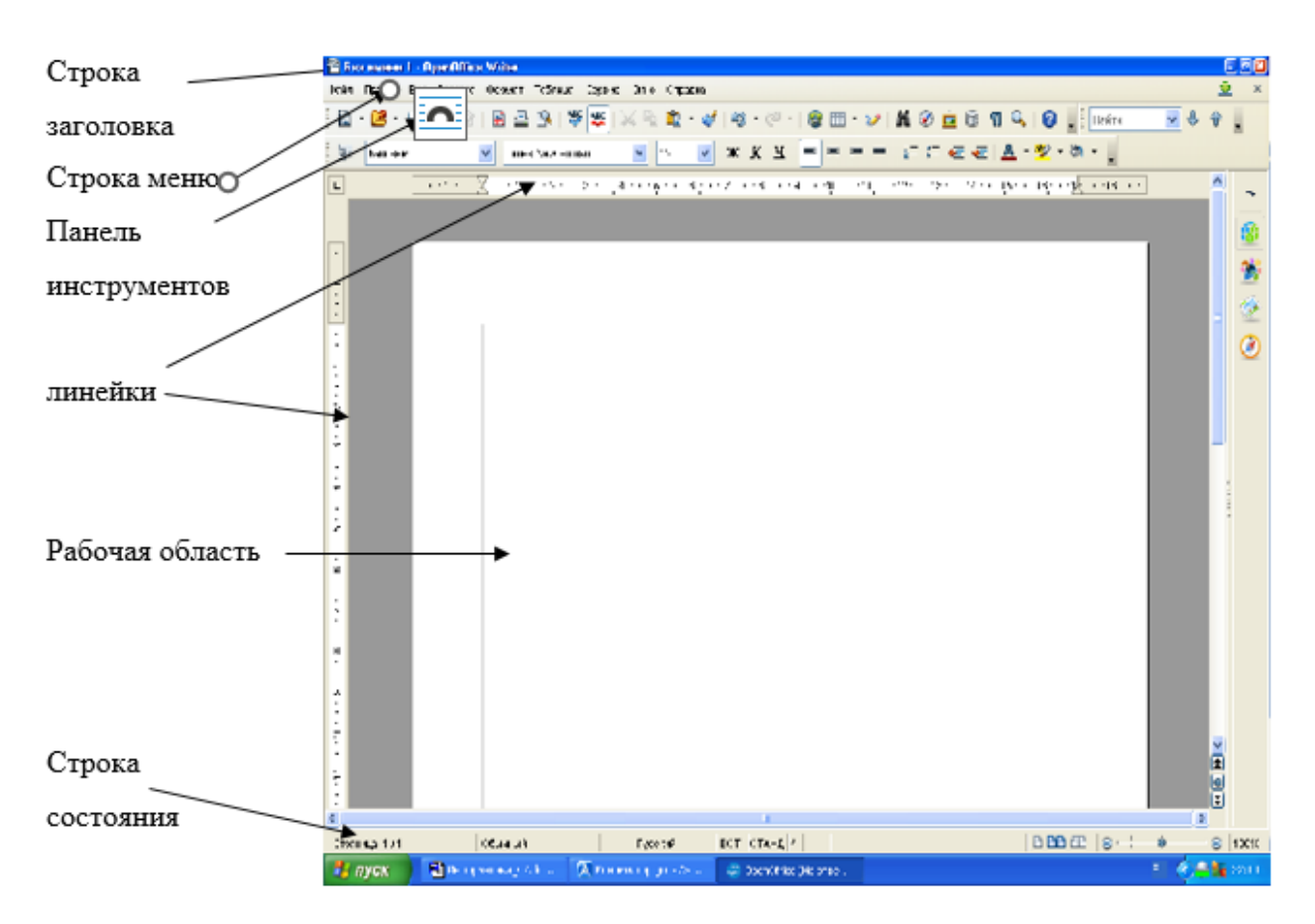

Рис. 1. Окно программы OpenOffice Writer

Вверху располагается строка заголовка, далее строка меню и панель инструментов. Основную часть экрана занимает рабочая область, где, собственно, создается текущий документ. Непосредственно под рабочей областью находится строка состояния, отображающая служебную информацию, связанную с текущим документом.

Основное понятие, которое используется при подготовке и оформлении документа — это *абзац* (часть текста от одного абзацного отступа до другого). Перед набором текста документа необходимо определить параметры абзаца, для этого можно воспользоваться соответствующими окнами и кнопками панели инструментов:

– стиль абзаца (базовый, заголовок) <sup>Базовый</sup>

9

– расположение на полосе (выключку): по центру, влево, вправо, по

 $E|E| \equiv E$ формату (как в книге или газете.) **[19] 1999 (прижим влево**, прижим по центру, прижим вправо, прижим по полосе);

– межстрочный интервал, отступы слева, справа от полосы набора (для обычного документа они принимаются равными нулю). Эти параметры устанавливаются командой меню «Формат / Абзац» и выбором соответствующих опций (рис. 2).

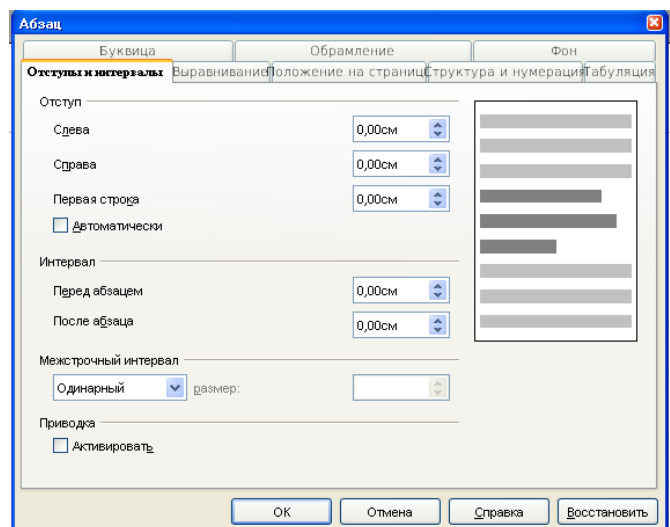

Рис. 2. Окно «Абзац»

*При вводе текста абзаца перенос строк осуществляется автоматически. Абзац заканчивается по нажатию клавиши ENTER, при этом новый абзац автоматически «наследует» параметры предыдущего. Если вы хотите изменить стиль нового абзаца, перед его вводом необходимо определить его параметры.*

После установки параметров страницы и абзаца можно установить нужный вам шрифт и его размер, если вас не устраивают текущие установки. Для изменения вида шрифта или его размера соответствующими окнами на панели инструментов щелкните по кнопке прокрутки рядом с нужным окном, в предложенном списке выберите нужное значение и щелкните по нему. Кроме того, нажав соответствующие кнопки на панели инструментов, вы можете сделать текущий шрифт жирным, курсивом или с подчеркиванием (рис. 3).

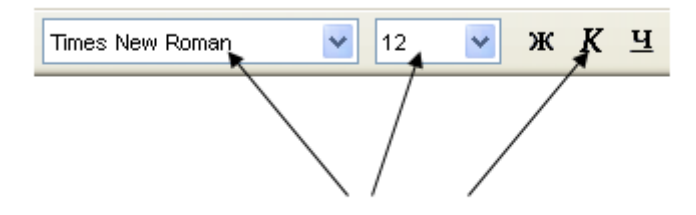

Параметры шрифта

Рис. 3. Параметры шрифта

Введите следующий текст:

Замок стоял на вершине холма, открытый солнцу и ветру. Он был сложен из бледно-розового туфа и в лучах заходящего солнца казался похожим на огромную бригантину. Зеленое море леса окружало гору: кроны гигантских вязов словно пенные гребни волн накатывались на каменный утес и, обессилев, отступали от вершины. Сходство с кораблем усиливала высокая, похожая на мачту, башня посередине замка с развевающимся на шпиле стягом королевских цветов: белого и синего. Единственная комната в ней находилась на самом верху: чтобы попасть туда, необходимо было взобраться по крутой лестнице, спиралью обегавшей башню изнутри.

## **Сохранение набранного документа**

<span id="page-11-0"></span>Для сохранения текущего документа используйте команду меню «Файл / Сохранить как». В открывшемся окне СОХРАНИТЬ КАК в поле ИМЯ ФАЙЛА укажите имя файла (допускается использование русских букв и пробелов) и нажмите кнопку СОХРАНИТЬ.

*Запись документа по умолчанию происходит в папку (каталог) МОИ ДОКУМЕНТЫ. Если вы хотите записать файл в свой каталог, щелкните по кнопке прокрутки в поле ПАПКА и перейдите в нужный вам каталог, а затем* 

*введите имя файла и нажмите кнопку СОХРАНИТЬ. Если вы хотите создать* 

*новый каталог, воспользуйтесь кнопкой СОЗДАНИЕ ПАПКИ в окне СОХРАНЕНИЕ ДОКУМЕНТА, зайдите в него и после этого нажмите кнопку СОХРАНИТЬ.*

Запишите набранный текст на диск в свой каталог под именем text1 (редактор автоматически добавит к имени файла расширение odt).

#### **Монтаж документов из нескольких исходных**

<span id="page-12-0"></span>Очень часто при работе с документами приходится монтировать один документ из нескольких. Редактор OpenOffice Writer предоставляет следующие возможности:

– подключение к текущему документу нужного файла (целиком);

– открытие в разных окнах редактора нужных документов и обмен между ними фрагментами через буфер памяти.

Рассмотрим первый способ. Сначала создадим еще один документ. Введите команду «Файл / Cоздать», либо щелкните по кнопке СОЗДАТЬ на панели инструментов (напоминаю вам, что если вы не знаете назначение той или иной кнопки, подведите курсор к ней, и справочная система программы сообщит о ее назначении) и начните работу над новым документом.

Введите следующий текст:

Ступени были так узки, что идущий по ним задевал плечами шероховатые стены каменной кладки. Деревянная, обитая кованым железом дверь открывалась внутрь комнаты, являя взору скромное убранство: камин, полукругом выступавший из стены, восточный ярких красок ковер, низкое кресло с резными подлокотниками и спинкой, придвинутое к огню, и небольшое бюро, заваленное старинными книгами и листами белой бумаги. На стене на огромной медвежьей шкуре висели боевой арбалет с кованой дугой и барабаном для натяжки тетивы, пара обоюдоострых мечей из дамасской стали и несколько кинжалов разной длины.

Запишите набранный текст на диск в свой каталог под именем text2.odt.

Введите команду меню «Файл / Закрыть» для закрытия текущего документа. Редактор вернет вас к работе с первым документом.

Соединим два полученных документа. Для этого переместите курсор в конец текста и введите команду «Вставка / Файл». Найдите в списке файлов вашего каталога нужный вам файл text1 и дважды щелкните курсором мыши по его пиктограмме. В результате этих действий в конец первого документа должен добавиться целиком второй документ.

Для копирования или перемещения фрагмента в текущем документе необходимо выделить нужный вам фрагмент мышью (нажать рабочую клавишу и передвигать мышь, не отпуская рабочей клавиши), либо нажав клавишу [Shift] и используя курсорные клавиши, затем ввести команду «Правка / Копировать» или «Правка / Вырезать». Текст скопируется или переместится в буфер памяти в зависимости от указанной операции.

*Другой способ работы с выделенным объектом заключается в использовании контекстного (динамического) меню, появляющегося при нажатии правой (нерабочей) кнопки мыши — в этом случае появляется список команд, доступных для работы с объектом.*

Проделайте операцию копирования для первого абзаца: скопируйте его в конец текста. Затем удалите этот последний абзац, выделив его и использовав динамическое меню.

## **Форматирование набранного текста**

<span id="page-13-0"></span>Форматирование всего текста или его фрагмента очень удобно выполнять, используя измерительную линейку над рабочей областью экрана (рис. 4). Выделите весь текст или нужный фрагмент и затем курсором мыши перетащите бегунок на измерительной линейке в нужное место. Проделайте эту операцию сначала для первого абзаца, потом выделите весь документ и переформатируйте его целиком, изменив границу правого поля. Весь текст можно выделить, используя команду меню «Правка / Выделить все».

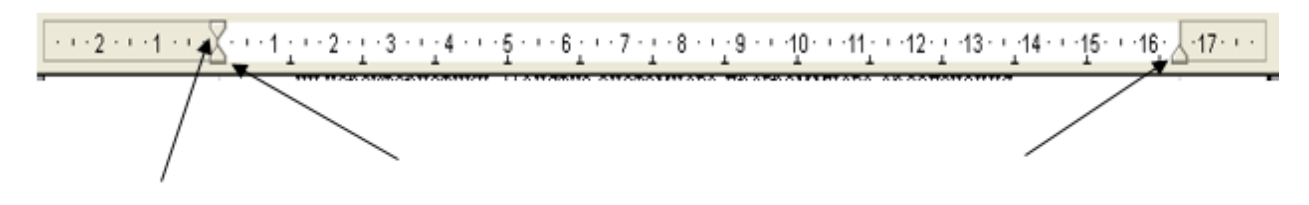

Отступ абзаца Левая граница

Правая граница

Рис. 4. Измерительная линейка

Для изменения межстрочного интервала выделите нужный абзац или весь текст, введите команду «Формат/Абзац» и кнопкой прокрутки в поле «Межстрочный» выберите нужный интервал. Проделайте эту процедуру сначала для первого абзаца, затем для всего текста.

Вставьте пустую строку в начале текста и введите заголовок:

## *Желтый гепард на зеленой траве*

Выделите заголовок и задайте стиль – «Заголовок 1» (т.е. заголовок самого верхнего уровня), другой стиль шрифта (гарнитуру) и размер шрифта (кегль) на панели инструментов.

Проделайте это же для всего текста: выделите весь текст и увеличьте размер шрифта на два пункта.

## <span id="page-14-0"></span>**Проверка орфографии и предварительный просмотр документа**

Включите проверку орфографии командой меню «Сервис / Орфография и грамматика», либо нажмите кнопку на панели инструментов и исправьте ошибки.

Для автоматической проверки текста включите этот режим с помощью кнопки **.** В этом режиме слова с ошибками будут выделяться красной волнистой чертой. Выключается режим повторным нажатием на кнопку.

Проверьте оба режима работы.

Просмотрите документ в режиме имитации печати командой «Файл / Предварительный просмотр». Если в документе несколько страниц, то пролистать их можно, нажимая клавиши [PgDn] и [PgUp] (при выключенном индикаторе Num Lock — для этого следует нажать кнопку Num Lock на вспомогательной клавиатуре). Картинку просмотра можно увеличить или уменьшить, используя режим увеличительного стекла  $\mathbb{R}$  100%  $\mathbb{R}$  (кнопки) с картинкой увеличительного стекла со значками «+» и «-» на панели инструментов окна предварительного просмотра). Для выхода из режима нажмите кнопку «Закрыть предварительный просмотр».

Запишите созданный документ на диск с именем tale.odt и завершите работу в редакторе посредством команды «Файл / Выход».

## **Работа с шаблонами документов**

<span id="page-15-0"></span>*Шаблон* — заготовка, которую вы используете для создания других документов. Например, вы можете создать шаблон для коммерческого отчета, который содержит на первой странице логотип вашей компании. Новые документы, созданные на основе этого шаблона, будут содержать логотип вашей компании на первой странице.

Шаблоны могут содержать необходимые элементы документа, такие как текст, графика, набор стилей; и особую информацию пользователей, такую как единицы измерения, язык, заданный по умолчанию, принтер, настройки меню и инструментальных панелей, а также специальные элементы текста, называемые *полями*.

Поля являются чрезвычайно полезной возможностью Writer. Они используются для различных целей, например, для вставки изменяющихся данных (таких, как текущая дата и общее количество страниц) или данных, которые могут измениться (наименование товара или книга на стадии разработки); для определяемой пользователем последовательности нумерации, для задания автоматических перекрестных ссылок и условного содержания (слов или абзацев, которые отображаются или печатаются в определенных условиях, а при других — нет).

Все документы в OpenOffice.org (OOo) создаются на основе шаблонов. Если вы не указываете шаблон, то при создании нового документа Writer документ формируется на основе шаблона для текстовых документов, заданного по умолчанию. Если вы не определяли шаблон, задаваемый по умолчанию, Writer использует пустой шаблон для текстовых документов, который поставляется с OOo.

#### **Создание документа на основе готового шаблона**

<span id="page-16-0"></span>Для создания документа на основе имеющегося в редакторе шаблона выполните команду меню «Файл / Создать / Шаблоны и документы». Откроется диалоговое окно «Шаблоны и документы» (рис. 5).

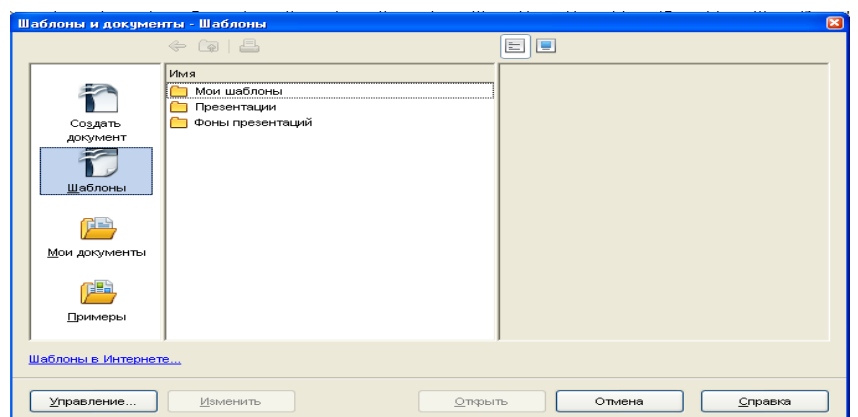

Рис. 5. Окно Шаблоны и документы

В поле слева выберите «Шаблоны», тогда в центральном окне отобразятся папки, содержащие шаблоны. Выберите нужную папку, в ней выделите шаблон, который вы хотите открыть, — в окне справа вы увидите эскиз шаблона — и нажмите кнопку «Открыть».

Заполнение шаблона предполагает ввод вашей информации в соответствующие места шаблона, называемые *полями*.

*Задание 1*

В папке «Мои шаблоны» найдите шаблон отчета по лабораторной работе и заполните его, используя рекомендации преподавателя.

Сохраните созданный на основе шаблона документ.

*Большое количество различных шаблонов можно найти в Интернете, используя гиперссылку «Шаблоны в Интернете» в окне редактора «Шаблоны и документы».*

*Задание 2*

Воспользуйтесь шаблоном из сети Интернет, если у вас есть доступ к Сети. Для этого нажмите на указанную выше ссылку, перейдите на сайт Службы шаблонов пакета OpenOffice.org, выберите нужный вам шаблон и сохраните на своем компьютере. Откройте сохраненный шаблон и создайте на его основе документ.

## **Создание собственного шаблона**

<span id="page-17-0"></span>Вы можете создавать ваши собственные шаблоны двумя способами: из нового или сделанного ранее документа и используя Мастер шаблонов.

#### **Создание шаблона из документа**

<span id="page-17-1"></span>Для создания шаблона из документа необходимо выполнить следующие действия.

1. Открыть новый или существующий документ, из которого вы хотите сделать шаблон.

2. Добавить требуемые вам содержимое и стили.

3. В главном меню выбрать «Файл > Шаблоны > Сохранить».

Откроется диалоговое окно «Шаблоны» (рис. 6).

4. В поле «Новый шаблон» ввести имя для нового шаблона.

5. В списке «Категории» выбрать категорию, для которой вы хотите назначить шаблон. (Категория — просто папка с шаблонами, в которой вы хотите сохранить шаблон. Например, чтобы сохранить шаблон в папке «Мои шаблоны», выберите категорию «Мои шаблоны»).

6. Нажать «OK» для сохранения нового шаблона.

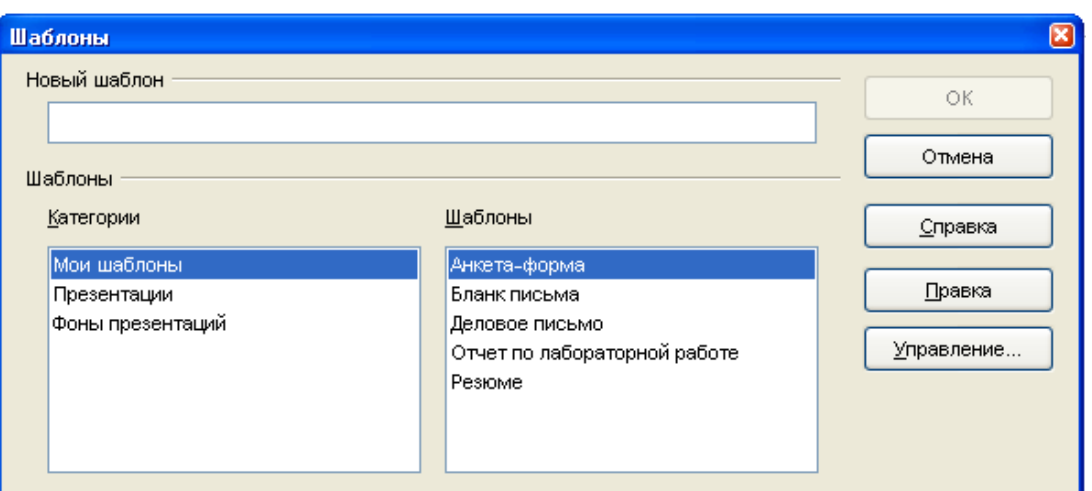

Рис. 6. Окно для сохранения шаблона

Разработайте шаблон личного делового письма (рис. 7). Сделайте его на основе нового (пустого) документа. Выделенные серым цветом прямоугольники в тексте обозначают поля для ввода произвольного текста и поля подстановок (дату и время).

Для добавления поля ввода поставьте курсор в нужное место документа (используйте кнопки прижима текста влево, по центру или вправо для размещения у нужных границ полосы ввода) и введите команду «Вставка > Поля > Дополнительно» и в появившемся окне (рис. 8) выберите тип поля поле ввода, а в поле «Подсказка» введите текст: ФИО (эта подсказка будет появляться при наведении на поле курсора), нажмите кнопку «Вставить». Появится дополнительное окно «Поле ввода», в котором следует задать текст по умолчанию — в данном случае фразу «Введите ФИО получателя» и нажать кнопку «ОК». Вы вернетесь в предыдущее окно, в котором будет нужно нажать кнопку «Закрыть».

Для ввода полей даты и текущего времени введите команды «Вcтавка > Поля > Дата» и «Вcтавка > Поля >Время». Для настройки нужных форматов этих полей щелкните дважды по соответствующему полю и в открывшемся окне выберите строку с нужным форматом.

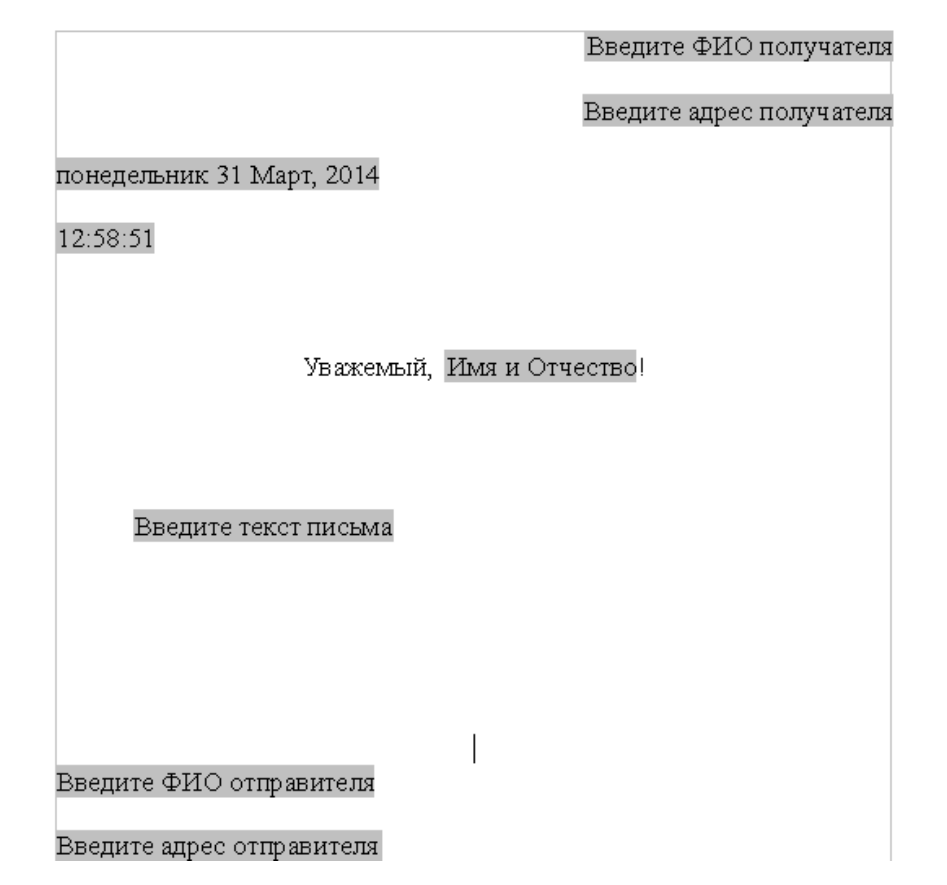

Рис. 7. Шаблон письма

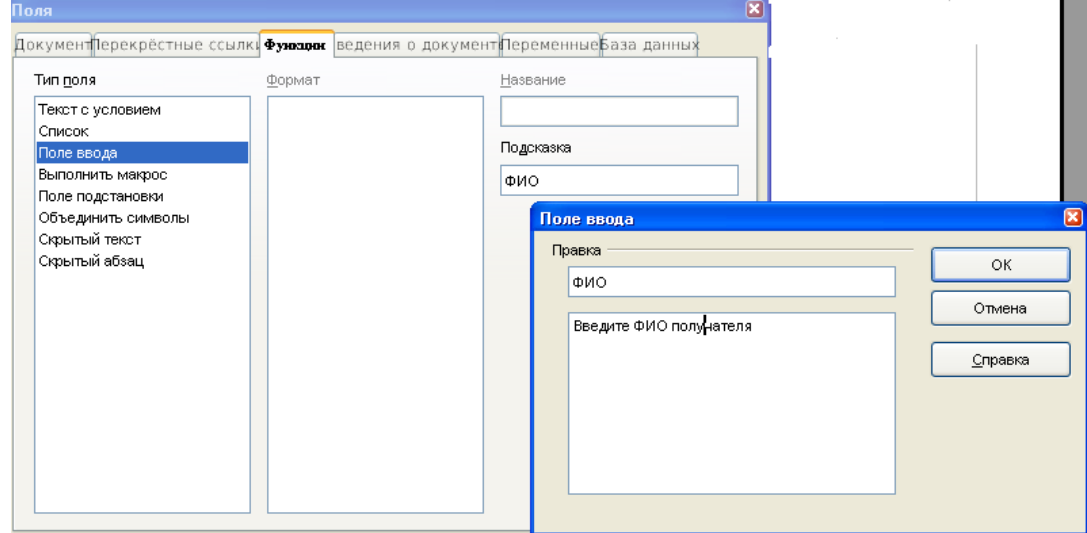

Рис. 8. Вставка поля ввода

Сохраните созданный шаблон в папке «Мои шаблоны».

## **Создание документа на основе пользовательского шаблона**

<span id="page-19-0"></span>Для создания документа на основе созданного шаблона откройте шаблон командой «Файл > Создать > Шаблоны и документы», в открывшемся документе заполните все поля и введите текст письма. Сохраните созданный документ.

## **Создание таблиц и диаграмм в документах**

#### <span id="page-20-0"></span>**Создание таблиц**

<span id="page-20-1"></span>Создать таблицу в редакторе можно двумя способами: вставкой новой пустой таблицы или преобразованием уже набранного текста в табличную форму.

Рассмотрим первый способ. Пустую таблицу можно вставить, используя кнопку ТАБЛИЦА **на панели инструментов либо ввести команду основного** меню «Таблица > Вставка > Таблица». Еще один способ — воспользоваться командой меню «Вставка > Таблица». Появится окно «Вставка таблицы» (рис.9), в котором следует задать размер таблицы (количество строк и столбцов) и нажать кнопку «ОК». Таблица условно будет отображена тонкими пунктирными линиями.

Для заполнения таблицы необходимо помещать курсор в нужную ячейку и вводить нужный текст. При наборе текста высота ячейки будет автоматически увеличиваться, чтобы вместить весь набранный текст. В одной ячейке можно разместить несколько абзацев.

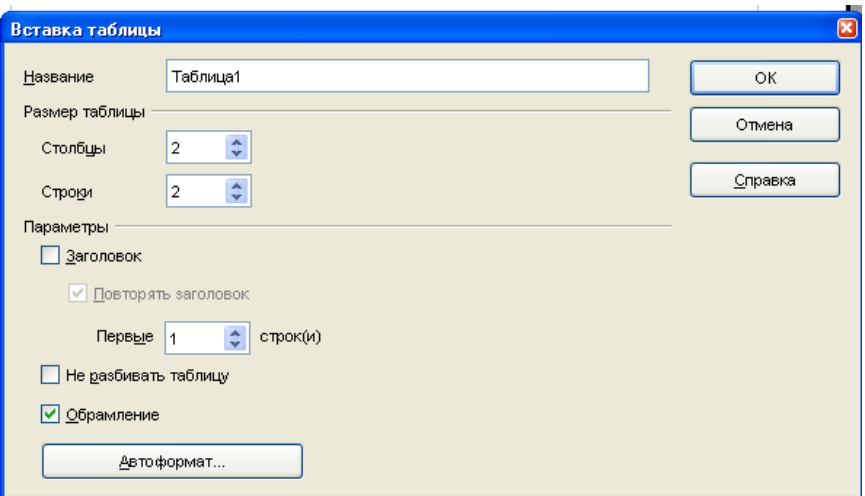

Рис. 9. Задание размера и параметров таблиц

Создайте в новом текстовом документе следующую таблицу (табл. 1).

| Статья  | 1 квартал | II квартал | III квартал | IV квартал |
|---------|-----------|------------|-------------|------------|
| Доходы, | 10000     | 12000      | 9500        | 11000      |
| Расходы | 4500      | 6300       | 3700        | 4800       |

Таблица 1. Доходы и расходы в рублях по кварталам

#### <span id="page-21-0"></span>**Модификация таблицы. Вычисления в таблице**

В созданной таблице можно добавлять и удалять ячейки, строки, столбцы, можно изменять ширину столбцов и высоту строк, разбивать таблицу на две самостоятельные, сдвигать строки, перемещать текст из ячейки в ячейку, вставлять в ячейки таблицы формулы.

Копирование ячеек, строк и столбцов производится также, как при работе с обычным текстом документа. Нужно выделить текст, скопировать его в буфер (или вырезать) и вставить в новом месте.

Добавление строк (столбцов) делается через команду меню «Таблица/ Вставить строки (Вставить столбцы)» или с помощью динамического меню, вызываемого нажатием правой кнопки мыши. Если вы хотите вставить новую строку в таблицу между строками, выделите строку таблицы, над которой будет располагаться пустая строка, и выполните указанную команду. Для вставки строки под таблицей установите курсор под ней и выполните строки вставки строки. Для вставки столбца выделите нужный столбец, правее которого будет вставлен новый столбец.

Добавьте в таблице справа столбец. Задайте заголовок столбца «Итого». В ячейках этого столбца вычислите итоговые суммы доходов и расходов. Для задания формул установите курсор во вторую ячейку столбца «Итого» и введите команду меню «Таблица > Формула Math». Появится дополнительная панель инструментов (рис. 10), нажав на которой кнопку «Мастер функций»  $f_{\text{x}}$ , вы получите список доступных функций.

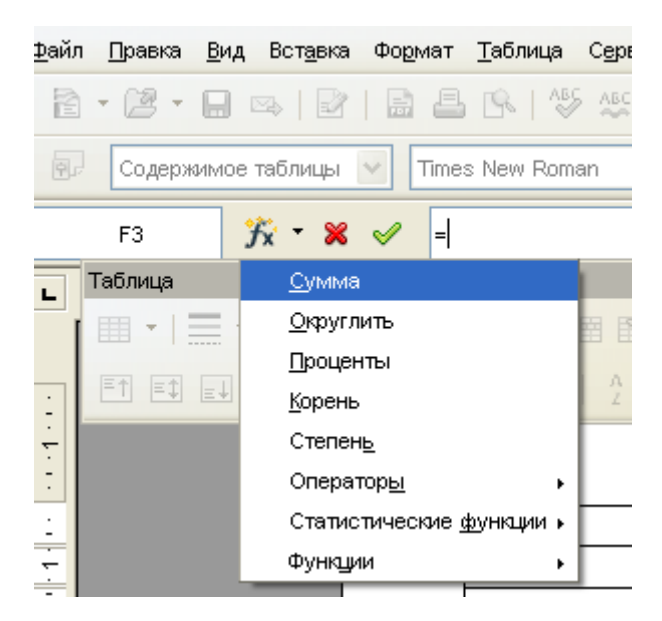

Рис. 10. Панель мастера функций

Выберите функцию «Сумма». Выделите курсором мыши ячейки строки «Доходы» (для этого переместите курсор в начальную ячейку диапазона, нажмите левую кнопку мыши и охватите выделением все нужные ячейки). Затем нажмите кнопку «Применить» на панели «Мастер функций».

Аналогично вычислите итоговую сумму для статьи расходов. Результат представлен в табл. 2.

*Если ввести новое число в любой ячейке столбца, сумма обновится при щелчке последней ячейки.*

| Статья  | 1 квартал | II квартал | III квартал IV квартал |       | Итого |
|---------|-----------|------------|------------------------|-------|-------|
| Доходы  | 10000     | 12000      | 9500                   | 11000 | 42500 |
| Расходы | 4500      | 6300       | 3700                   | 4800  | 19300 |

Таблица 2. Доходы и расходы в рублях по кварталам

Остается задать таблице стиль оформления. В составе редактора предусмотрено несколько вариантов оформления таблиц с использованием различных начертаний шрифта и различных фоновых решений.

Для задания стиля таблице установите курсор внутрь таблицы и выполните команду меню «Таблица > Автоформат». Появится окно «Автоформат таблицы», в котором необходимо выбрать в списке «Формат» нужный формат. При этом в окне «Образец» вы увидите, как будет выглядеть ваша таблица. Далее вы можете откорректировать стандартный стиль, используя опции «Изменение оформления» и задавая для ячеек таблицы необходимый шрифт и варианты для линий сеток и фона заливки ячеек. Задайте оформление таблицы по вашему вкусу. Ниже приведен пример оформления таблицы (табл. 3) с использованием формата «Денежный».

Таблица 3. Доходы и расходы в рублях по кварталам

| Статья  | I квартал              | II квартал             | III квартал            | IV квартал                                                       | Итого                                |
|---------|------------------------|------------------------|------------------------|------------------------------------------------------------------|--------------------------------------|
| Доходы  |                        |                        |                        | 10 000,00 py6.   12 000,00 py6.   9 500,00 py6.   11 000,00 py6. | $42,500,00$ py <sub>6</sub> .        |
| Расходы | $4500,00 \text{ py}6.$ | $6300,00 \text{ py}6.$ | $3700,00 \text{ py6}.$ | $4800,00 \text{ py}6.$                                           | $19300,00 \text{ py}$ <sub>6</sub> . |

#### <span id="page-23-0"></span>**Создание диаграмм**

Для наглядного отображения цифровых результатов стало практически стандартом применение в документах диаграмм. Программа в составе редактора позволяет создавать практически все типы диаграмм.

Для того чтобы вставить диаграмму в документ, выделите данные в созданной вами таблице (все ячейки кроме столбца «Итого») и введите команду меню «Вставка > Объект > Диаграмма». Появится окно программы (рис. 11).

В этом окне выберите тип диаграммы «Гистограмма», тип гистограммы «Обычная» и нажмите кнопку «Далее». В новом окне (рис. 12) задайте опцию «Ряды данных в строках» и нажмите кнопку «Далее».

Нажмите кнопку «Далее» в третьем окне Мастера диаграмм и в появившемся 4-м окне задайте заголовок диаграммы и подпишите ее оси (рис. 13), затем нажмите кнопку «Готово». Диаграмма примет вид, показанный на рис. 14.

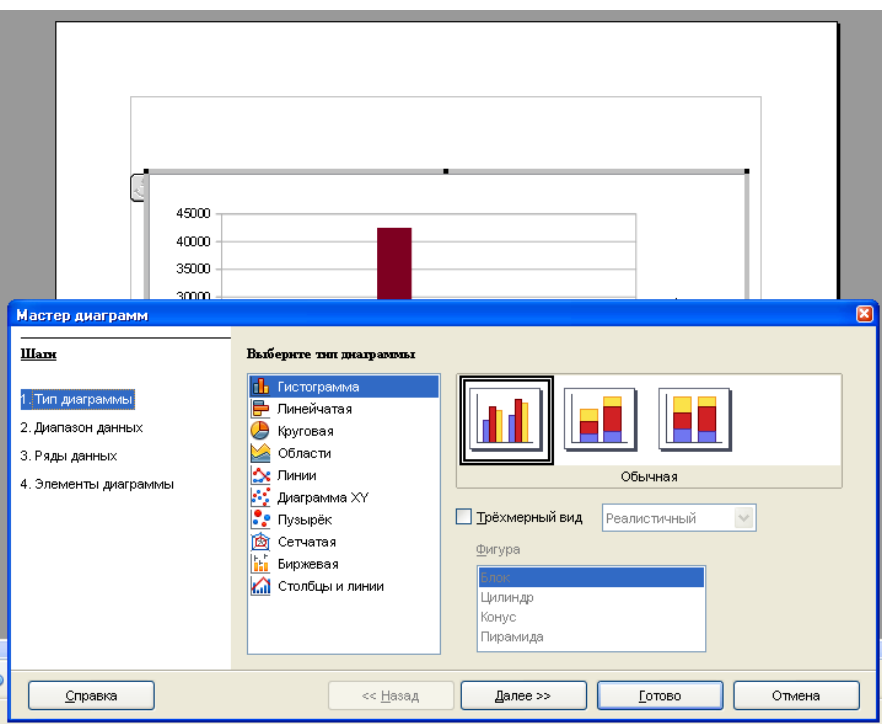

Рис. 11. Окно Мастера диаграмм

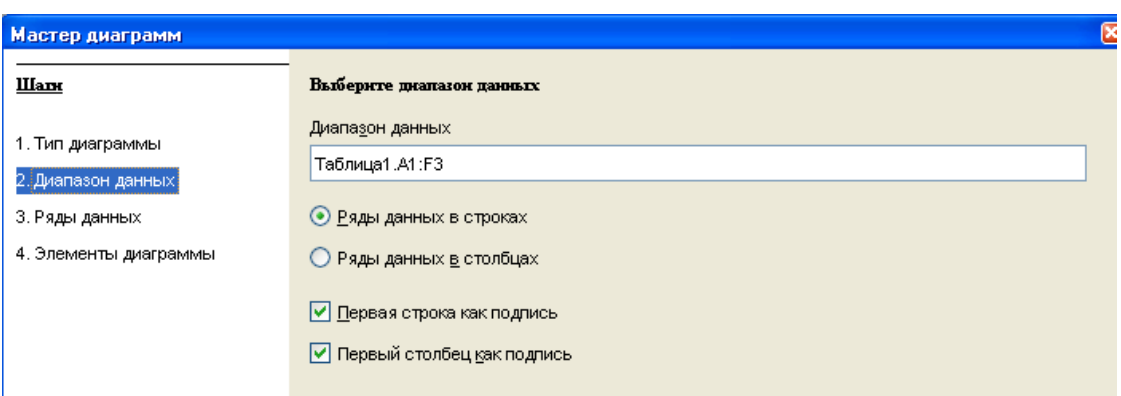

Рис. 12. Второе окно Мастера диаграмм

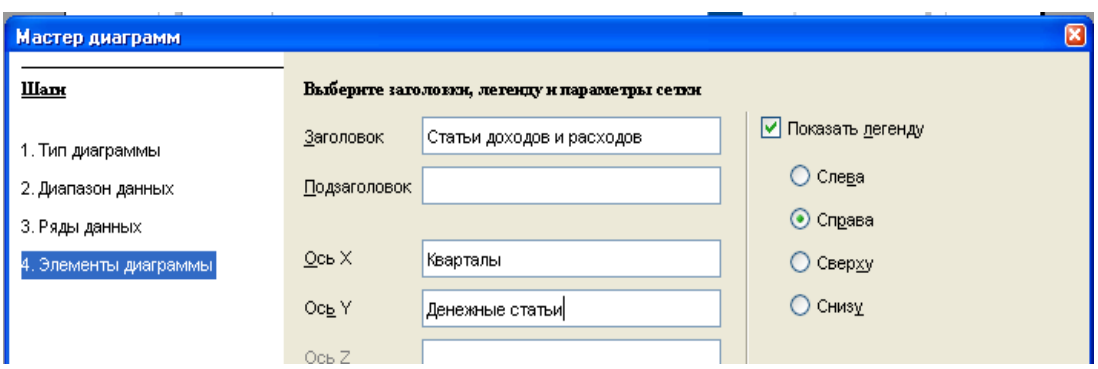

Рис. 13. 4-е окно Мастера диаграмм

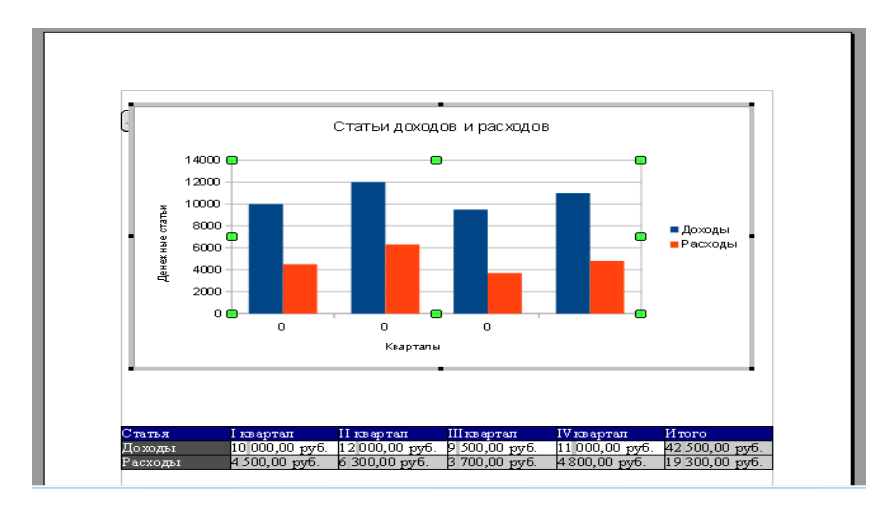

Рис. 14. Текстовый документ с таблицей и диаграммой

Для редактирования созданной диаграммы щелкните курсором мыши по созданной диаграмме, установите курсор мыши внутри области диаграммы на любом пустом месте и нажмите правую кнопку мыши. Появится динамическое меню со списком доступных команд, которые позволят изменить основные параметры диаграммы (рис. 15). Измените тип гистограммы на обычный с трехмерным видом, а легенду диаграммы (названия рядов данных) переместите в низ области диаграммы.

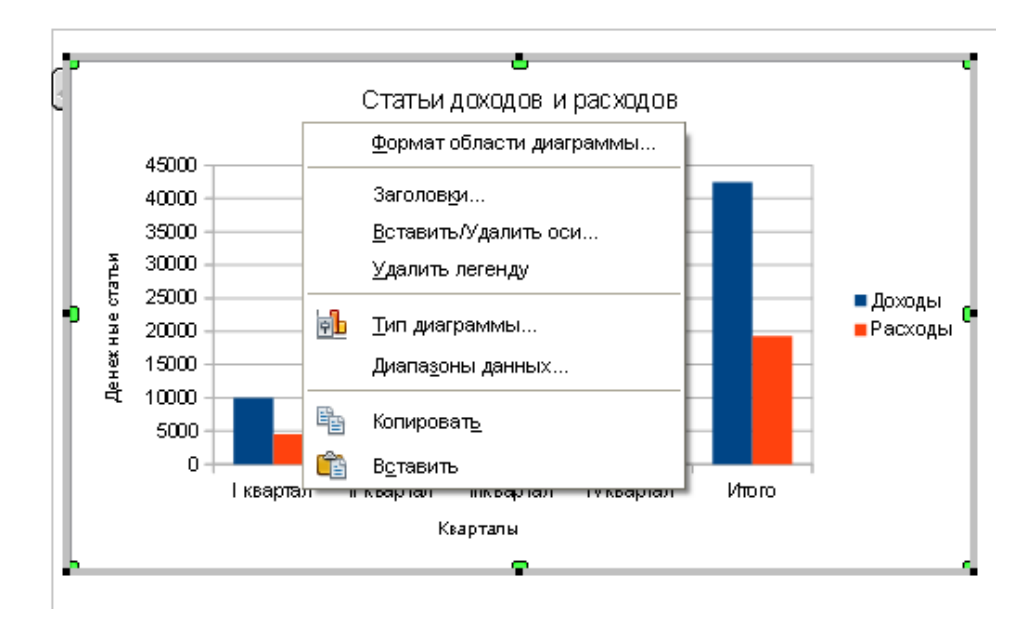

Рис. 15. Режим редактирования диаграммы

#### *Задание*

Создайте следующую таблицу.

| Неделя   | Понедельник | Вторник | Среда | Четверг | Пятница | Суббота        | Воскресенье |
|----------|-------------|---------|-------|---------|---------|----------------|-------------|
| 1 неделя |             | 19      |       |         |         | 14             |             |
| 2 неделя | 19          |         |       |         | 18      | 15             | 16          |
| 3 неделя | 23          | 22      | 21    | 24      | 19      | 20             | 23          |
| 4 неделя | 18          |         | 19    | 23      | 21      | 2 <sub>1</sub> | 22          |

Таблица 5. Температура воздуха окружающей среды, градусов Цельсия

1. Рассчитайте среднюю температуру на каждой неделе.

- 2. Постройте графики температур по дням недели.
- 3. Постройте графики температур по неделям.

## **Работа с графикой**

<span id="page-26-0"></span>Когда вы создаете текст документа, используя OOo Writer, вам может потребоваться включить несколько графических иллюстраций. Графика в OOo Writer может быть трех основных типов:

– файлы изображений, включая фотографии, рисунки, сканированные изображения и др.;

– схемы, созданные с использованием инструментов рисования OOo Draw;

– диаграммы, созданные с использованием OOo Chart.

В предыдущем параграфе мы рассмотрели работу с Мастером диаграмм.

Далее рассмотрим первые два способа создания графических

<span id="page-26-1"></span>иллюстраций.

#### **Добавление изображений в документ**

Изображения (также называемые 'рисунки' в данном руководстве) могут быть получены из различных источников. Они могут быть загружены из интернета, отсканированы или созданы с помощью графических программ; или это могут быть фотографии, взятые с цифровой камеры.

#### **Вставка изображения из файла**

<span id="page-27-0"></span>В том случае, если изображение уже имеется в виде файла, хранящегося на компьютере, оно может быть немедленно вставлено в документ Writer. OOo может импортировать различные векторные и растровые форматы файлов. Наиболее распространенными являются GIF, JPEG или JPG, PNG и BMP.

Чтобы вставить изображение из файла, необходимо выполнить следующие действия.

1. Определите местоположение изображения, поместите курсор в соответствующее место в документе.

*Местоположение файла, а также его размеры могут быть легко изменены*.

2. В основном меню выберите «Вставка > Изображение > Из файла**»**. Появится диалоговое окно, показанное на рис. 16.

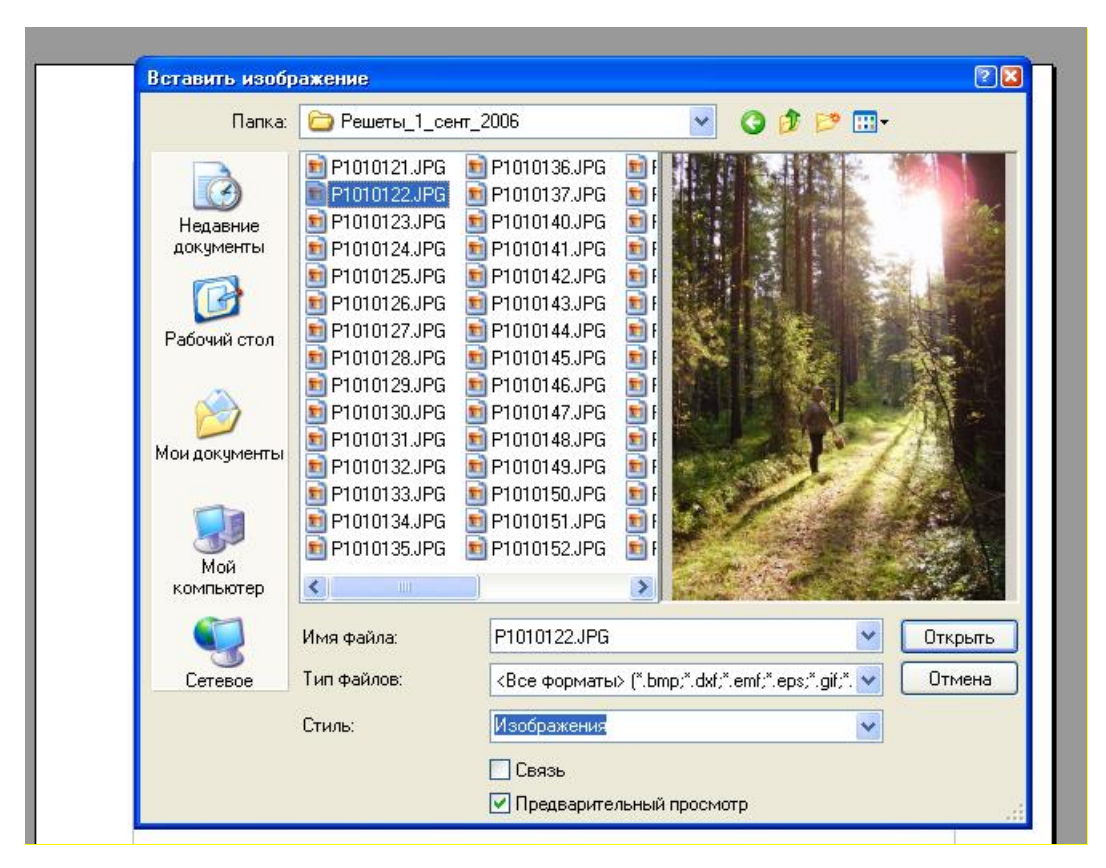

Рис. 16. Вставка изображения из файла

3. Найдите файл, который должен быть вставлен, выберите его и нажмите «Открыть». Если в этом окне установить опцию «Предварительный просмотр», то вы сможете видеть вставляемую картинку, как показано это на рисунке.

#### <span id="page-28-0"></span>**Вставка изображений из других источников**

Вы можете вставлять изображения из других источников, помимо файлов. Источниками могут быть:

– графический редактор;

– сканер;

– галерея OOo.

#### *Графическая программа*

Вы можете использовать множество различных графических программ для редактирования графических файлов, например, редактор OpenOffice.org Draw. С помощью этих программ вы можете выбрать, скопировать и вставить изображение или его часть в документ ООo. Для этого выполните следующие действия.

1. В окне графической программы выделите копируемую область изображения и скопируйте ее в буфер, используя команды графического редактора.

2. Перейдите в окно OOo Writer.

3. Поместите курсор в то место, куда надо вставить изображение.

4. Нажмите комбинацию клавиш *Control+V* для вставки изображения.

#### *Сканер*

Если сканер подключен к вашему компьютеру, OOo может вызвать приложение для сканирования и вставить результат сканирования в документ Writer в виде изображения. Чтобы начать эту процедуру, поместите курсор туда, где изображение должно быть вставлено и выберите «Вставка > Изображение > Сканировать > Выбрать источник». Хотя это быстро и легко осуществить, вряд ли можно получить изображение высокого качества правильного размера. Вы можете получить лучшие результаты при сканировании материалов в

графической программе и обработке их там, прежде чем вставить получившееся изображение в Writer.

#### *Галерея OpenOffice.org*

Галерея содержит объекты (изображения и звуки), которые можно вставить в ваши документы. Галерея доступна во всех компонентах OOo. Чтобы выбрать изображение из галереи и перетащить его в документ:

1. Нажмите на значок «Галерея**»** (расположен в правой части панели инструментов Стандартная) или выберите «Сервис > Галерея**»**.

2. Выберите тему, содержащую изображение, которое вы хотите вставить.

3. Щелкните на изображение левой кнопкой мыши, а затем перетащите его в документ. Вы также можете щелкнуть правой кнопкой мыши на объекте и выбрать «Вставить > Копия**»**. На рис. 17 показан процесс вставки изображения из Галереи.

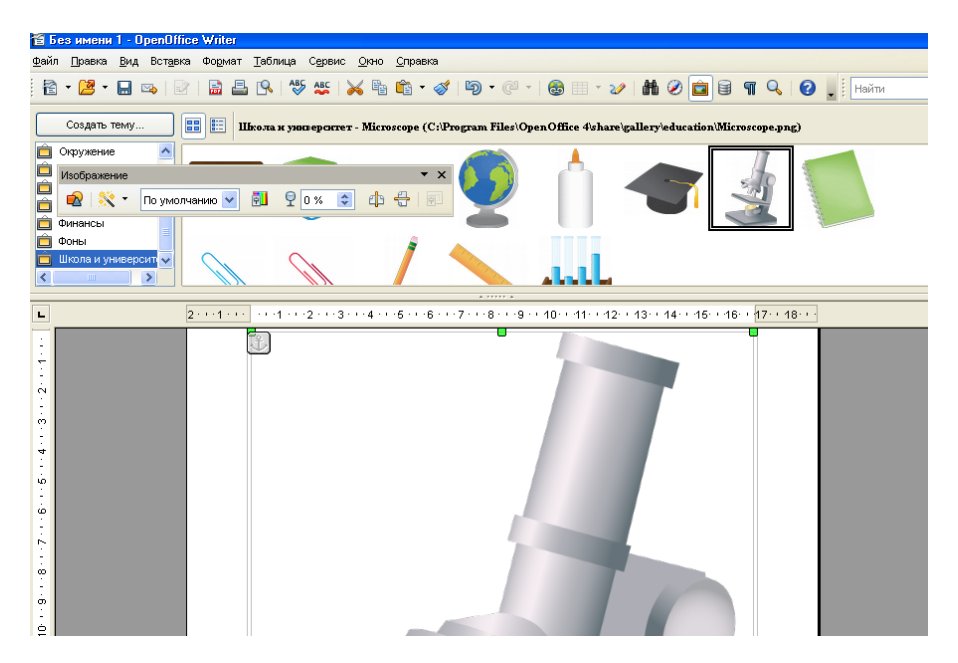

Рис. 17. Вставка изображения из Галереи

#### **Использование инструментов рисования Writer**

<span id="page-29-0"></span>Вы можете использовать инструменты рисования Writer для создания изображений, например, простых схем, использующих прямоугольники, окружности, линии, текст и другие объекты. Вы также можете сгруппировать несколько объектов, чтобы быть уверенным, что они сохраняют своё относительное расположение и пропорции. Вы можете разместить нарисованные объекты непосредственно на странице вашего документа или же вставить их во врезку.

Вы также можете использовать инструменты рисования для добавления примечаний к фотографиям, снимкам с экрана или другим иллюстрациям из других программ, но это не рекомендуется, потому что:

– вы не можете включить изображения в группу с нарисованными объектами, таким образом может нарушиться выравнивание в вашем документе;

– если вы преобразуете документ Writer в другой формат, например, в HTML, нарисованные объекты и изображение останутся не связанными, они сохранятся отдельно.

В общем, если вы хотите создавать сложные рисунки, то рекомендуется использовать OpenOffice.org Draw, который включает в себя гораздо больше возможностей, например, слои, стили и т. д.

#### **Создание рисованных объектов**

<span id="page-30-0"></span>Чтобы начать использование инструментов рисования, отобразите на экране панель инструментов «Рисование» (рис. 18), выполнив команду меню «Вид > Панели инструментов > Рисование». Если вы планируете использовать инструменты рисования неоднократно, вы можете оторвать эту панель и переместить её в удобное место на окне. Назначение любой кнопки можно узнать, подведя курсор мыши к этой кнопке.

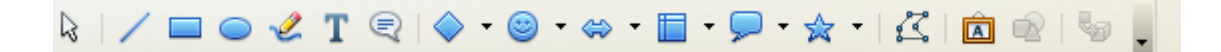

#### Рис. 18. Панель рисования

Чтобы использовать инструменты рисования, выполните следующие действия.

1. Поместите курсор в то место документа, к которому вы хотите привязать рисунок. Позднее вы сможете изменить привязку, если это понадобится.

2. Выберите инструмент на панели инструментов «Рисование». Указатель мыши изменит свою форму на форму в виде крестика.

3. Поместите крестообразный указатель в то место документа, где должен располагаться рисунок, затем нажмите кнопку мыши и перетащите указатель, чтобы создать рисованный объект. Отпустите кнопку мышки. Выбранный инструмент рисования останется активным, и вы сможете нарисовать еще объект того же типа.

4. Чтобы отказаться от выбранного инструмента рисования, нажмите клавишу *Esc* или нажмите значок «Выделить» (стрелка) на панели инструментов «Рисование».

5. Теперь можно изменить свойства (цвет заливки, тип линии и ее толщину, привязку и другие) рисованного объекта либо с помощью панели инструментов «Свойства рисунка» (рис. 19), либо выбирая диалоговые панели из контекстного меню, отображаемого при щелчке правой кнопкой по рисованному объекту.

Рис. 19. Панель «Свойства рисунка»

#### *Задание*

Используя возможности рисования и работы с изображениями, разработайте эмблему кафедры, на которой вы учитесь.

#### **Специальные элементы текста**

#### <span id="page-31-0"></span>**Задание нумерации страниц**

<span id="page-31-1"></span>Для задания сквозной нумерации страниц документа необходимо сначала установить в документе колонтитулы (верхний, или нижний, или оба) командой меню «Вставка > Нижний колонтитул (Верхний колонитул) > Обычный», в колонтитуле задать нужное выравнивание (например, по центру), затем ввести команду меню «Вставка > Поля > Номер страницы».

Для удаления нумерации страниц выполните команду «Нижний колонтитул> (Верхний колонтитул)» и снимите галочку с команды «Обычный».

#### **Оглавление**

<span id="page-32-0"></span>Возможность создания оглавления во Writer позволяет вам автоматически строить оглавление из заголовков в вашем документе. Прежде чем вы начнете, удостоверьтесь, что заголовки оформлены единообразно. Например, вы можете использовать стиль *Заголовок 1* для названий глав и стили *Заголовок 2* и *Заголовок 3* для подзаголовков глав. Для задания соответствующего стиля выделите строку или несколько строк в тексте, которые должны представлять заголовок, в панели инструментов в поле стилей выберите нужный стиль и нажмите кнопку «ОК».

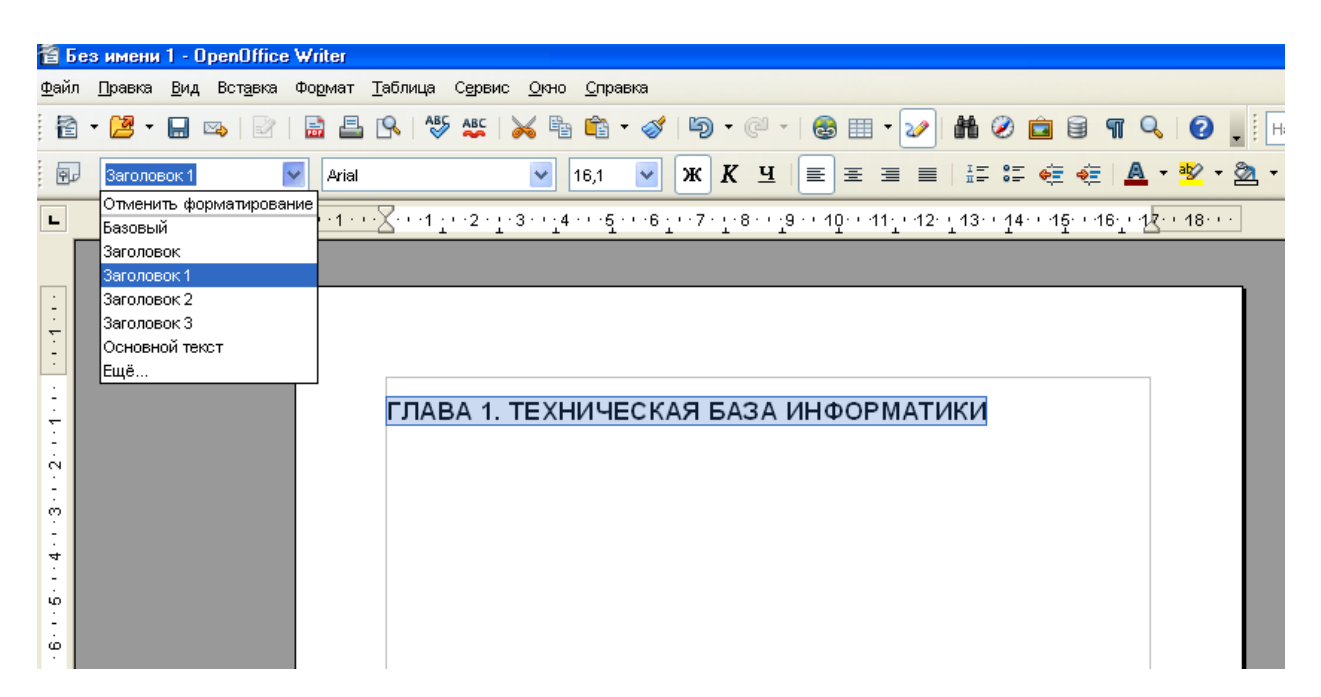

Рис. 20. Задание выделенному элементу текста стиля «Заголовок 1»

Заданные по умолчанию параметры стиля вы можете изменить обычным способом редактирования текста.

#### *Задание*

Сделайте заголовок 1-го уровня как на рис. 20 и добавьте заголовок 2-го уровня: 1.1. Из истории создания ЭВМ.

#### **Быстрое**

<span id="page-33-0"></span>Хотя оглавления в значительной степени могут быть настроены во Writer, в большинстве случаев вы обнаружите, что вполне удовлетворительны значения по умолчанию. Быстрое создание оглавления очень просто: когда вы создаете ваш документ, воспользуйтесь следующими стилями абзаца для заголовков различных уровней (такие как заголовки глав и разделов): *Заголовок 1*, *Заголовок 2* и *Заголовок 3*. Они появятся в вашем оглавлении. Вы можете использовать больше уровней заголовков, но по умолчанию только первые три используются при создании оглавления.

1. Поместите курсор то место, куда вы хотите вставить оглавление.

2. Введите команду меню «Вставка > Оглавление и указатели > Оглавление и указатели».

3. Не изменяйте ничего в открывшемся диалоговом окне, нажмите кнопку «ОК». Вы получите результат, представленный на рис. 20.

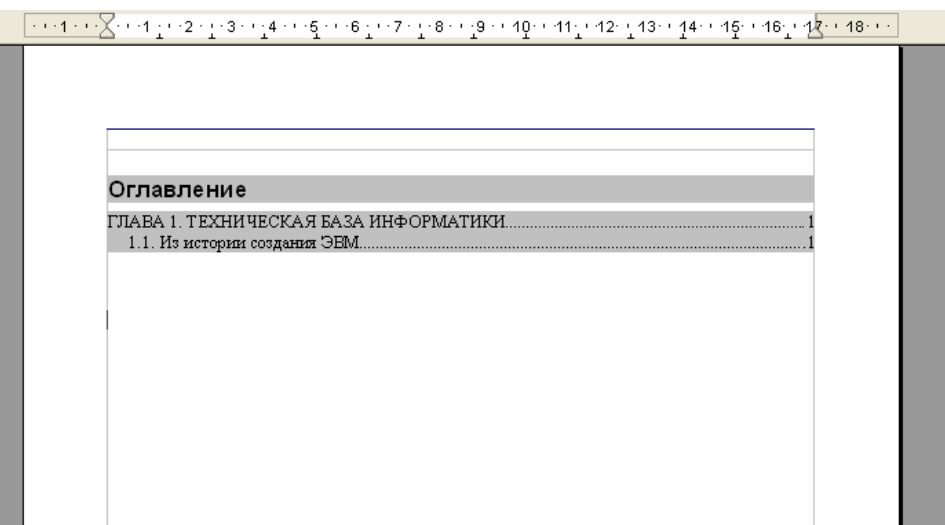

Рис. 20. Создание оглавления документа

#### *Задание*

Подготовьте отчет о выполненных лабораторных работах. Для этого соберите все созданные вами файлы, добавьте заголовки тем, соберите содержание и добавьте титул в начале отчета.

#### **Импорт и экспорт документов**

#### <span id="page-34-0"></span>**Импорт документов**

<span id="page-34-1"></span>Редактор OO Writer может читать документы самых разных форматов (см. рис. 21), в том числе документы, подготовленные популярнейшим Microsoft Word в форматах doc и docx. Выполните команду меню «Файл > Открыть» и просмотрите список форматов.

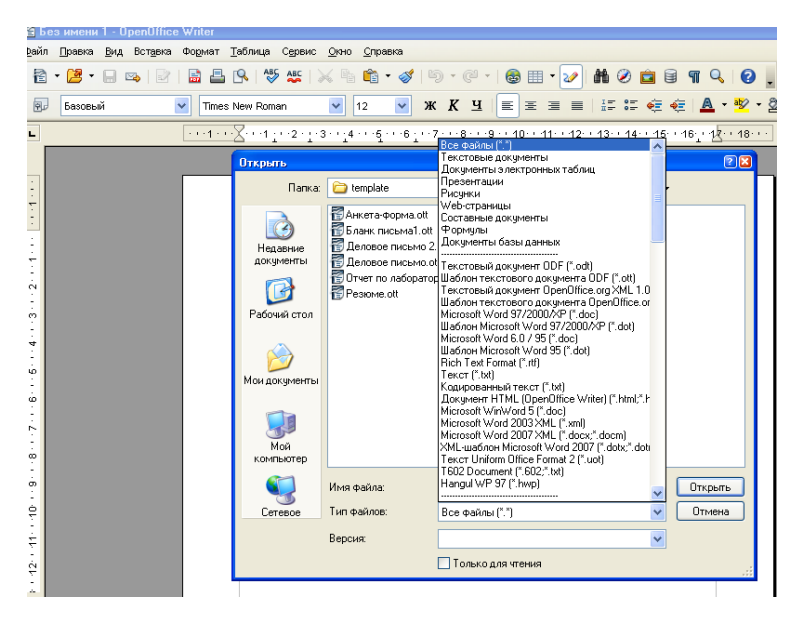

Рис. 21. Окно открытия файлов

#### *Задание*

Импортируйте документ в форматах doc и docx и выполните с ними работу по редактированию. Сохраните файл.

#### **Экспорт в PDF**

<span id="page-35-0"></span>OpenOffice.org может экспортировать документы в PDF (Portable Document Format). Это промышленный стандарт формата файлов для просмотра файлов идеально подходит для передачи файлов кому-либо для просмотра с помощью Acrobat Reader или других средств просмотра PDF. В отличие от экспорта в другие форматы, PDF документы будут выглядеть точно так же, как у вас на экране. Единственное ограничение PDF состоит в том, что получатель не сможет изменить этот документ.

#### *Быстрый экспорт в PDF*

Нажмите на значок «Экспорт в PDF» для экспорта всего документа с использованием параметров PDF по умолчанию. Вас попросят ввести название и местоположение для файла PDF, но Вы не имеете возможности выбрать диапазон страниц, задать сжатие изображений или другие параметры.

#### *Управление содержимым PDF и качеством*

Для большего контроля над содержанием и качеством получающегося PDF используйте «Файл > Экспорт в PDF». Откроется диалоговое окно «Параметры PDF». Это диалоговое окно имеет пять страниц (Общие, Начальный вид, Пользовательский интерфейс, Ссылки и Безопасность). Задайте требуемые параметры, а затем нажмите «Экспорт». Затем потребуется ввести местоположение и имя файла PDF, который будет создан, и нажать кнопку «Сохранить», чтобы экспортировать файл.

На странице *Общие* (рис. 22) вы можете выбрать, какие страницы включать в PDF, тип сжатия, используемый для изображений (который оказывает влияние на качество изображений в PDF) и другие параметры.

#### *Раздел Область*

– **Все**: экспорт всего документа.

– **Страницы**: для экспорта диапазона страниц используется формат **3-6**  (страницы с 3 по 6). Для экспорта отдельных страниц используйте формат **7;9;11**  (страницы 7, 9, и 11). Вы можете также экспортировать комбинацию диапазонов страниц и отдельных страниц, используя формат, подобный следующему **3–6; 8; 10; 12**.

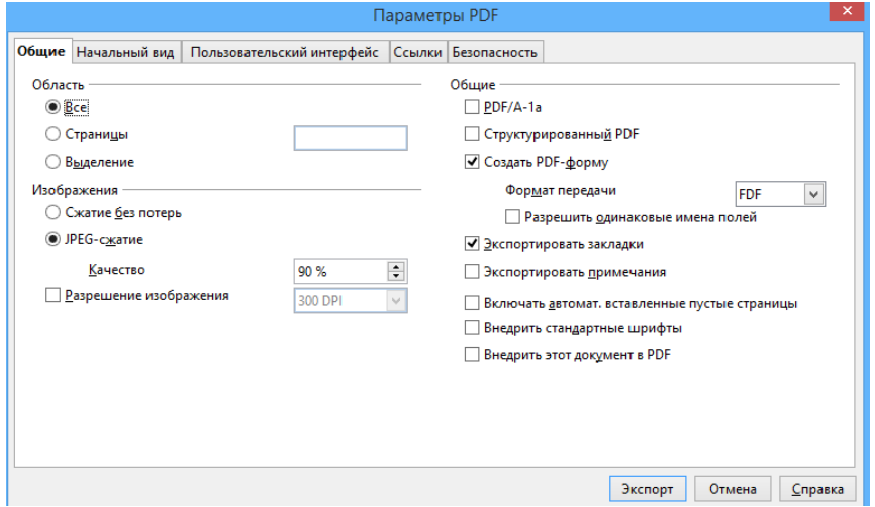

– **Выделение**: экспорт любого выделенного материала.

Рис. 22. Вкладка «Общие» диалогового окна «Параметры PDF»

## *Раздел Изображения*

– **Сжатие без потерь**: изображения сохраняются без потери качества. Имеет тенденцию создавать большие файлы, когда в документе используются фотографии. Рекомендуется для других изображений.

– **JPEG-сжатие**: позволяет задавать различную степень качества. Установка 90%, как правило, хорошо работает с фотографиями (небольшой размер файла, практически незаметная потеря качества).

– **Разрешение изображения**: изображения с низким DPI (точки на дюйм) имеют более низкое качество. Для просмотра на экране компьютера обычно достаточно разрешения 72dpi (для Windows) или 96dpi (GNU / Linux), а для печати предпочтительнее использовать более высокие значения dpi. Заметим, что установленное dpi значительно влияет на размер экспортируемого файла.

*EPS изображения со встроенными предпросмотром экспортируются только как предпросмотр. EPS изображения без встроенного предпросмотра экспортируются как пустые места.*

#### *Раздел Общие*

– **PDF/A-1**: PDF/A — стандарт ISO, принятый в 2005 году для долгосрочного хранения документов путем вложения всех компонентов, необходимых для точного воспроизведения (как, например, шрифты) наряду с запретом других элементов (включая формы, безопасность, шифрование и структурированный PDF). Если вы выберете PDF/A-1, запрещенные элементы станут неактивными (недоступны). Поскольку шрифты вложены в PDF файл, документ появится как подразумевал автор, даже если машина, где он просматривается, не поддерживает выбранные типы шрифтов.

– **Структурированный PDF**: экспортирует специальные теги в соответствующие PDF теги. Некоторые теги, которые экспортируются оглавление, гиперссылки и элементы управления. Этот параметр может значительно увеличить размеры файла.

– **Создать PDF форму — Формат передачи**: выберите формат передачи форм внутри PDF файла. Этот параметр преобладает над свойством URL элементов управления, которое вы установили в документе. Есть только один общий параметр, действительный для целого PDF документа: PDF (отсылает целый документ), FDF (отсылает содержимое элементов управления), HTML и XML. Чаще всего вы выберете формат PDF.

– **Экспортировать закладки**: создает PDF закладки для всех абзацев структуры и для всех элементов оглавления, для которых вы назначили гиперссылки.

– **Экспортировать примечания**: экспортируются примечания в документах Writer и Calc как примечания PDF. Вы можете не захотеть этого!

– **Включать автоматически вставленные пустые страницы**: если выбран данный параметр, автоматически вставленные пустые страницы экспортируются в PDF. Это предпочтительно, если вы печатаете PDF на двух сторонах листа. Например, в книгах, как правило, главы всегда начинаются на странице с нечетным номером (правые). Когда конец предыдущей главы располагается на нечетной странице, OOo вставляет пустую страницу между

двумя нечетными страницами. Этот параметр управляет экспортом подобных пустых страниц.

#### *Страница Начальный вид диалогового окна Параметры PDF*

На странице *Начальный вид* (рис. 23) вы можете выбрать, как PDF открывается по умолчанию в программе просмотра PDF. Варианты должны быть очевидными.

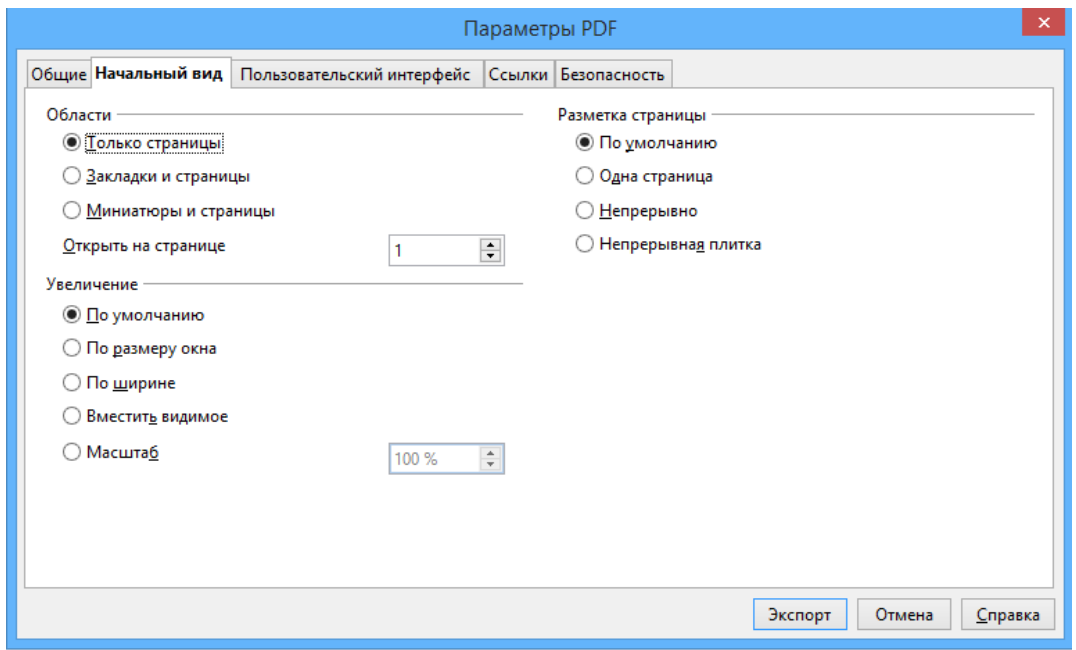

Рис. 23. Страница Начальный вид диалогового окна Параметры PDF

*Страница «Пользовательский интерфейс» диалогового окна Параметры PDF*

На странице *Пользовательский интерфейс* (рис. 24) вы можете выбрать дополнительные параметры для управления отображением файла PDF в программе просмотра. Некоторые из этих вариантов особенно полезны, когда вы создаете PDF для использования в качестве презентации или отображения в виде киоска.

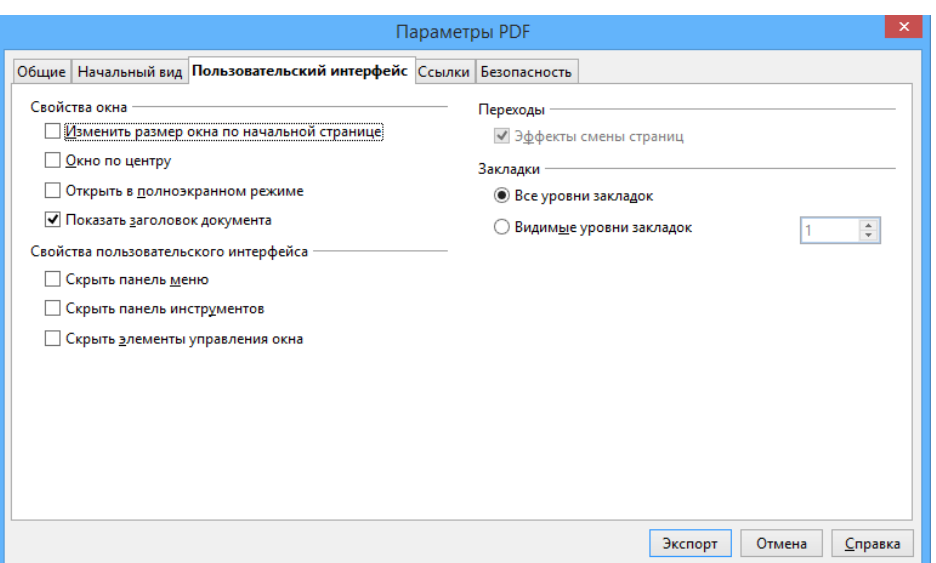

Рис. 24. Страница «Пользовательский интерфейс» диалогового окна «Параметры PDF»

#### *Раздел Свойства окна*

– **Изменить размер окна по начальной странице.** Заставляет окно программы просмотра PDF изменять размеры, чтобы соответствовать первой странице PDF.

– **Окно по центру.** Заставляет окно программы просмотра PDF располагаться по центру экрана компьютера.

– **Открыть в полноэкранном режиме.** Заставляет программу просмотра PDF открываться в полноэкранном режиме вместо небольшого окна.

– **Показать заголовок документа.** Заставляет программу просмотра PDF отображать заголовок документа в заголовке окна.

*Задание*

Экспортируйте ваш отчет в формат PDF.

## **Печать документов**

#### <span id="page-39-0"></span>**Быстрая печать**

<span id="page-39-1"></span>Нажмите на значок «Печать», чтобы отправить документ на принтер, заданный по умолчанию для вашего компьютера.

Вы можете изменить действие для значка «Печать», чтобы отправить документ на принтер, определенным для документа вместо принтера, заданного по умолчанию для компьютера. Перейдите к «Сервис > Параметры > Загрузка/Сохранение > Общие» и установите параметр «Загружать параметры принтера вместе с документом».

#### <span id="page-40-0"></span>**Управление печатью**

Для получения возможности более полного управления печатью используйте «Файл > Печать» для отображения диалогового окна «Печать» (рис. 25).

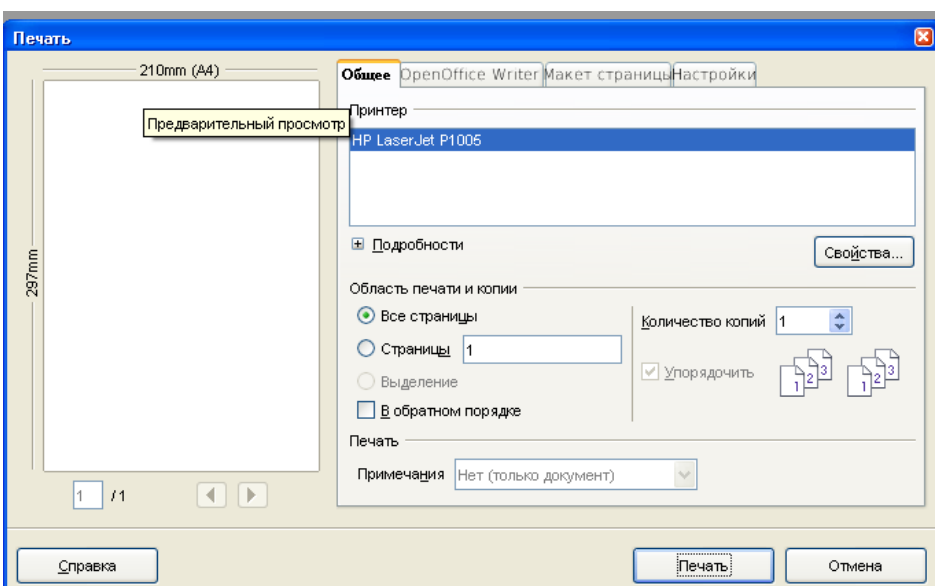

Рис. 25. Диалоговое окно «Печать»

В диалоговом окне Печать вы можете выбрать:

– Какой принтер использовать (если в вашей системе установлен более чем один принтер) и свойства принтера — например, ориентацию бумаги (книжная или альбомная), какой лоток подачи бумаги использовать и размер бумаги для печати. Доступные свойства зависят от выбранного принтера; обратитесь к документации на принтер для получения более подробной информации.

– Какие страницы печатать, сколько копий и в каком порядке их печатать.

– Используйте дефис для указания диапазонов страниц и запятую или точку с запятой для разделения диапазонов, например: 1, 5, 11–14, 34–40.

– *Выделение* — выделенная часть страницы или страниц.

#### <span id="page-41-0"></span>**Предварительный просмотр страниц перед печатью**

Нормальный вид страницы во Writer показывает вам, как каждая страница будет выглядеть, когда будет напечатана, но он демонстрирует только одну страницу. Если вы разрабатываете документ, который будет напечатан на обоих сторонах листа, вы можете увидеть, как выглядит разворот. Writer предусматривает два способа сделать это:

– разметка печати;

– предварительный просмотр страницы (только для чтения), с помощью которого можно также распечатать несколько страниц на одном листе бумаги.

Чтобы использовать предварительный просмотр страницы:

1. Выберите «Файл > Предварительный просмотр страницы» или нажмите кнопку «Предварительный просмотр страницы». Окно Writer изменяется для отображения текущей и следующей страницы и показывает панель инструментов «Предварительный просмотр» вместо панели инструментов «Форматирование» (рис. 26).

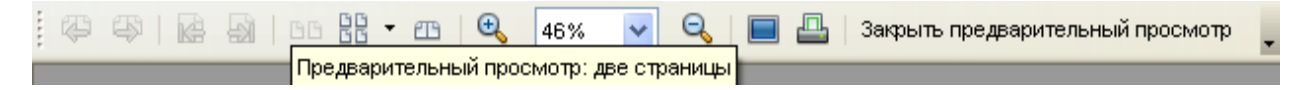

Рис. 26. Панель инструментов предварительного просмотра

2. Нажмите на значок «Предварительный просмотр книги», чтобы отобразить левые и правые страницы в их правильном взаимном расположении.

3. Для распечатки документа в этом режиме нажмите значок «Печать», чтобы открыть диалоговое окно «Печать» (рис. 25). Задайте параметры печати и нажмите «OK», чтобы напечатать как обычно.

#### *Задание*

Напечатайте ваш отчет по лабораторным работам.

# **Список литературы**

<span id="page-42-0"></span>1. Острейковский В. А. Информатика / В. А. Острейковский. — М.: Высшая школа, 2000.

2. Кибернетика. Становление информатики. — М.: Наука, 1986.

3. Блюменау Д. И. Информация и информационный сервис / Д. И. Блюменау. — Ленинград: Наука, 1989.

4. Кибардин А. В. Информатика. В 2-х ч. Ч 1. Основы информатики: учебно-методическое пособие /А. В. Кибардин. — Екатеринбург: УрГУПС, 2013.

5. Кибардин А. В., Гадельшин М. Ш. Работа пользователя в приложениях Microsoft Office. Учебное пособие / А. В. Кибардин, М. Ш. Гадельшин. — Екатеринбург: УрГУПС, 2018.